## <u>Step-by-step instructions – How to resubmit documents to a record in plan check</u>

- 1) Click this link to go to our OPS Portal.
- 2) Log in using your User Name or E-mail and your password.

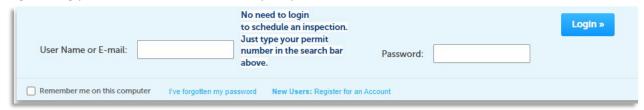

3) Click on My Records.

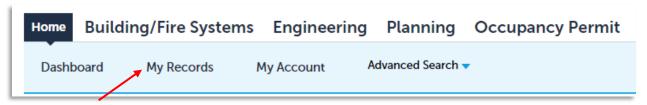

4) Select the record that you need.

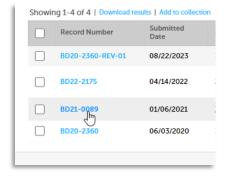

5) Click the box that says "CLICK FOR ADDITIONAL INFORMATION" and then select Attachments.

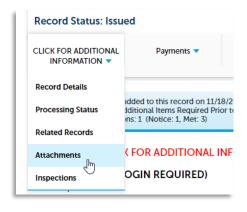

6) It may take a second to load, but then scroll down and you will see the documents.

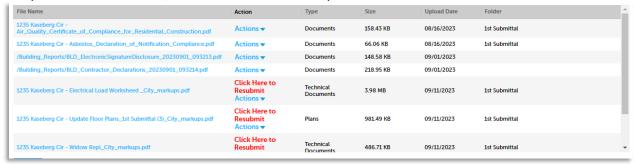

- 7) The documents that you need to Resubmit are identified by the Click Here to Resubmit link.
- 8) Make sure that the documents you are resubmitting are named the same as the previous document and, if there are bookmarks, please make sure that the bookmarks are the same as the previous document as well.
- 9) Click on the Click Here to Resubmit link and it will take you to select the document you would like to resubmit.

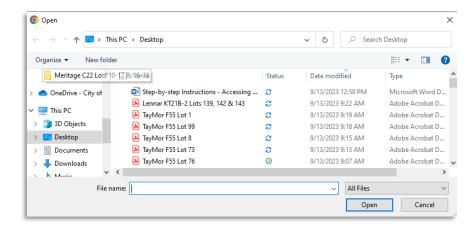

- 10) Make sure to resubmit all documents that show the Click Here to Resubmit above the Actions icon.
- 11) Your Plans Examiner will be notified of the resubmittal and will review the documents provided.